Document date: 2015

Document name: CONFIGURING YOUR OWN FIREWALL (PC) Copyright information: Content is made available under a Creative Commons Attribution-NonCommercial-ShareAlike 4.0 Licence OpenLearn Study Unit: INTRODUCTION TO CYBER SECURITY<br>OpenLearn url: http://www.open.edu/openlearn/sci http://www.open.edu/openlearn/science-mathstechnology/introduction-cyber-security/content-section-0

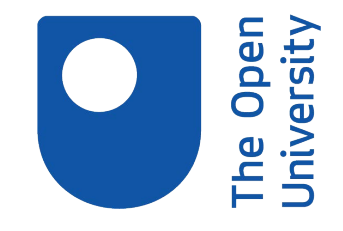

## **CONFIGURING YOUR OWN FIREWALL (PC- Windows 7)**

*Arosha K. Bandara* 

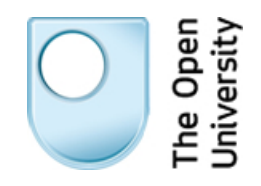

# **Introduction to Cyber Security**

## Configuring your own firewall (PC)

In this, we'll be turning on the firewall in Windows 7. If you have Windows 8, follow this link for instructions on how to enable the firewall for your operating system:

**[http://windows.microsoft.com/en-gb/windows-8/windows-firewall-from-start-to](http://windows.microsoft.com/en-gb/windows-8/windows-firewall-from-start-to-finish)[finish](http://windows.microsoft.com/en-gb/windows-8/windows-firewall-from-start-to-finish)**

### **Turning the firewall on**

**1.** Go to the **Start** menu and open up the **Control Panel.** 

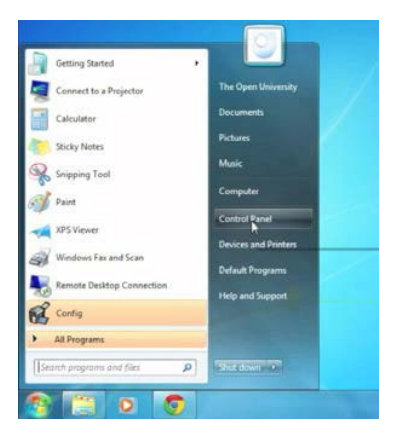

**2.** Select **System and Security.**

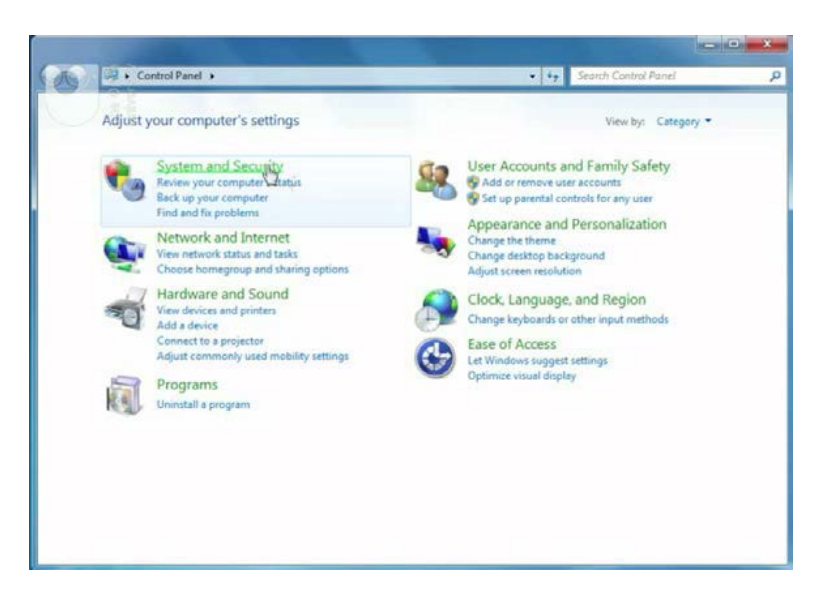

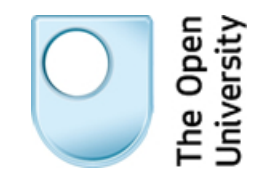

**3.** Click on **Windows Firewall**.

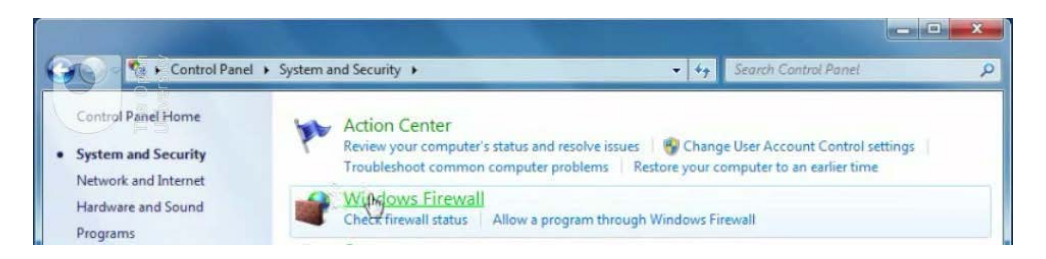

**4.** Click **Turn Windows Firewall on or off** (you may need to enter an administrator password depending on how your Windows is set up).

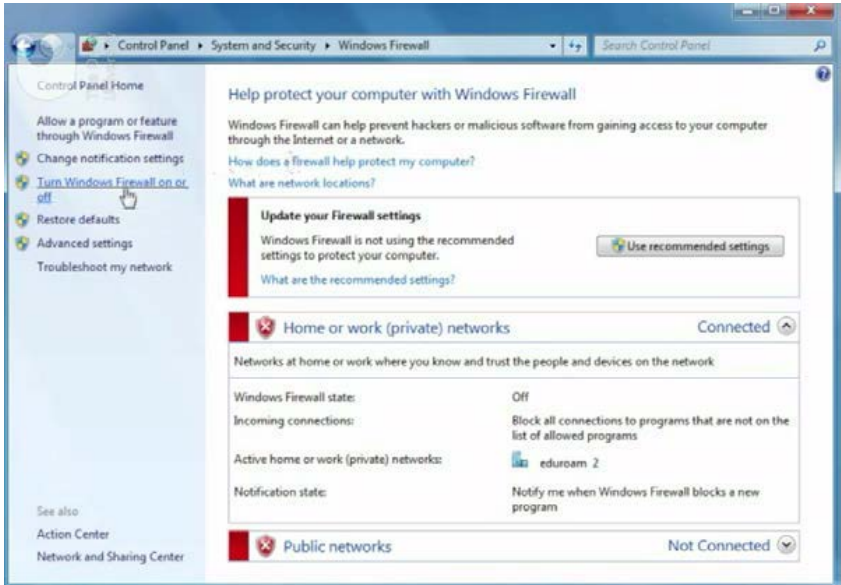

**5.** If the firewall is not already active, click **Turn on Windows Firewall** for each of the network types that your computer supports.

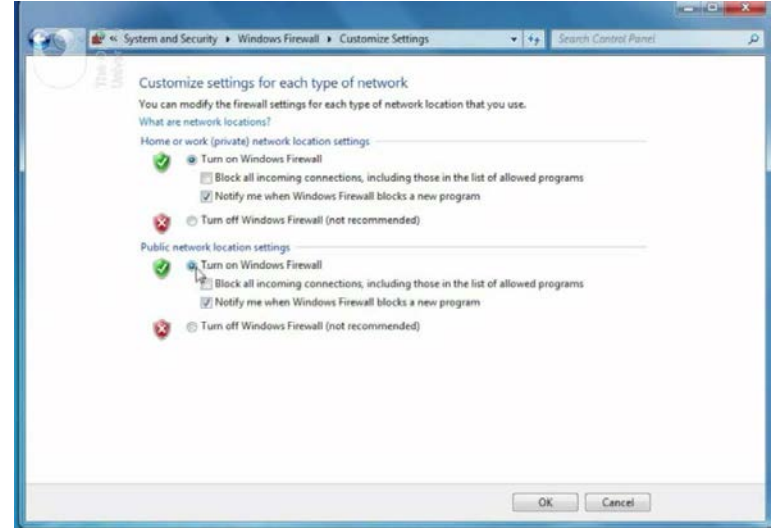

**6.** Click **OK**.

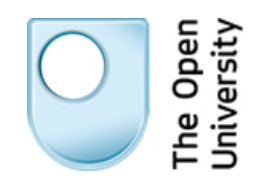

The Windows firewall gives you a range of options depending on how much data you wish to allow through the firewall. The two most useful are:

1. When the firewall is first activated, the majority of applications are automatically blocked, but you can overrule this block by checking the **Notify me when Windows Firewall block a new program** checkbox.

From now on, every time an application first attempts to connect to the network, Windows will prompt you asking if you wish to give it permission to do so, your choice is remembered by the firewall. You should only give permission if you are sure the application is safe.

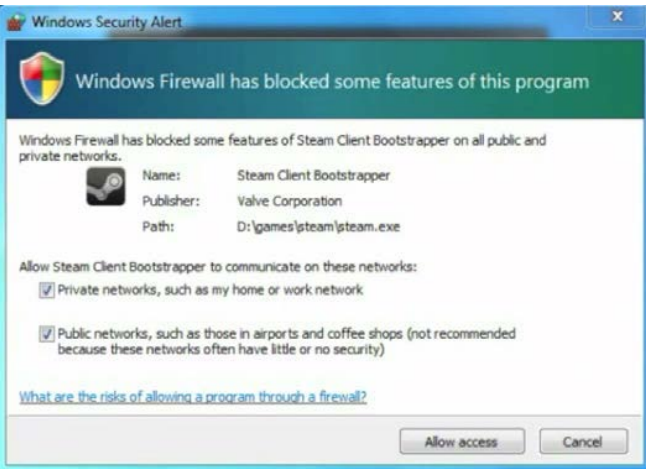

2. If you want to get maximum protection from the firewall, select the **Block all incoming connections, including those in the list of allowed apps** option. This will prevent other computers connecting to your machine unless your computer has requested data. This is a very useful option if you are travelling and using public wi-fi networks.